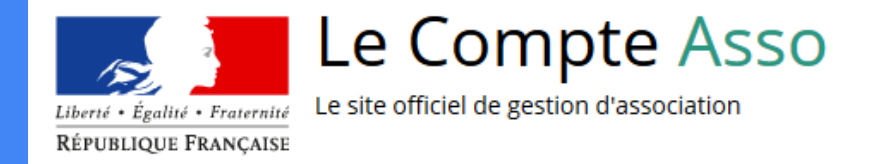

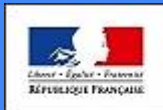

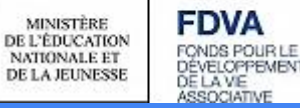

# Le "Compte Asso"

Guide pratique et illustré à l'usage des associations

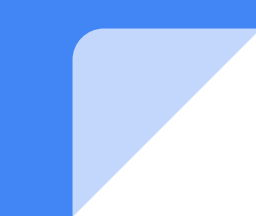

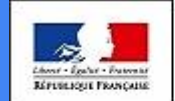

**MINISTÈRE** DE L'ÉDUCATION NATIONALE ET DE LA JEUNESSI

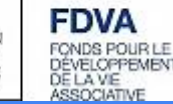

# Une procédure dématérialisée

Les demandes de subvention FDVA s'effectuent par l'intermédiaire d'une procédure dématérialisée : Le "Compte Asso"

Afin de vous accompagner au mieux, les services de la DRDJSCS et les DDCS/PP des Pays de la Loire ont mis en place ce tutoriel illustré.

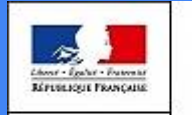

**MINISTÈRE** DE L'ÉDUCATION **NATIONALE ET** DE LA JEUNESSI

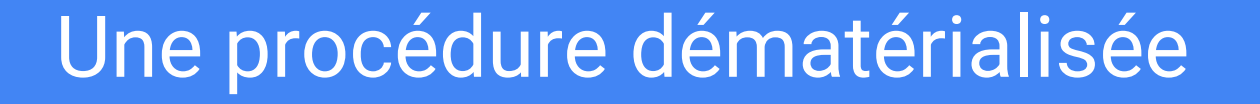

Si vous êtes habitué aux demandes de subvention sous format papier, sachez que le téléservice "Le Compte Asso" est une version dématérialisée du formulaire cerfa classique de demande de subvention.

Néanmoins, vous pouvez dans un premier temps remplir votre demande sur le cerfa n°12156\*05, vous n'aurez alors plus qu'à le saisir en ligne au moment souhaité.

Pour le télécharger, [cliquez ici](https://www.formulaires.modernisation.gouv.fr/gf/cerfa_12156.do)

### Le Compte Asso - connexion

Pour créer un compte, rendez-vous à l'adresse suivante : <https://lecompteasso.associations.gouv.fr/login>

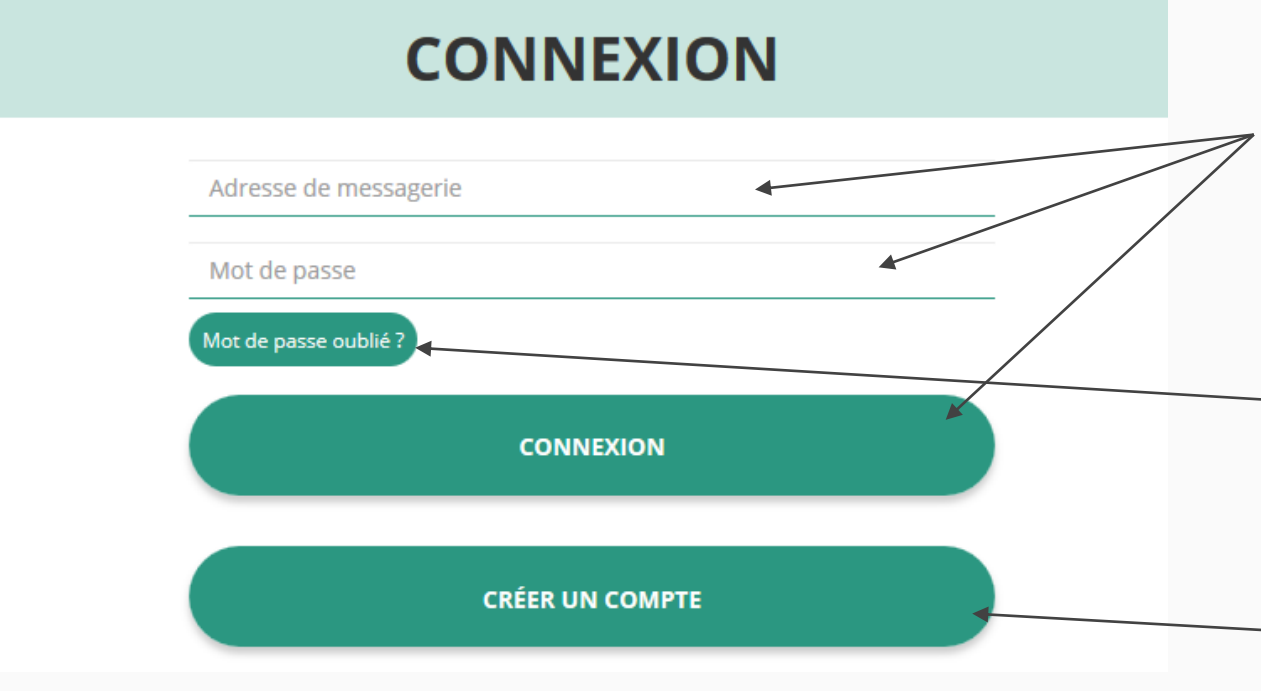

Si vous possédez déjà un compte, renseignez vos identifiants et cliquez sur le bouton "connexion"

Si vous avez oublié votre mot de passe, cliquez sur ce bouton puis renseignez votre email dans la page suivante. Enfin, suivez la procédure indiquée

Si vous n'avez pas de compte, cliquez ici (voir diapo suivante) **4**

### Le Compte Asso - création de compte

#### $\odot$  M  $\odot$  Mme **Nom** Renseignez tous les champs puis cliquez sur "CRÉER CE Prénom COMPTE" Veuillez renseigner le champ Prénom. Adresse de messagerie Mot de passe Confirmez le mot de passe Ensuite, rendez-vous sur votre boîte de messagerie (selon l'adresse mail déclarée) et cliquez sur le lien de **CRÉER CE COMPTE** validation envoyé **ATTENTION il est possible que le mail ait été placé dans le dossier indésirable SE CONNECTER (spam) <sup>5</sup>**

# Le Compte Asso - ajouter une association

# AJOUTER UNE ASSOCIATION OU UN ÉTABLISSEMENT À CE COMPTE

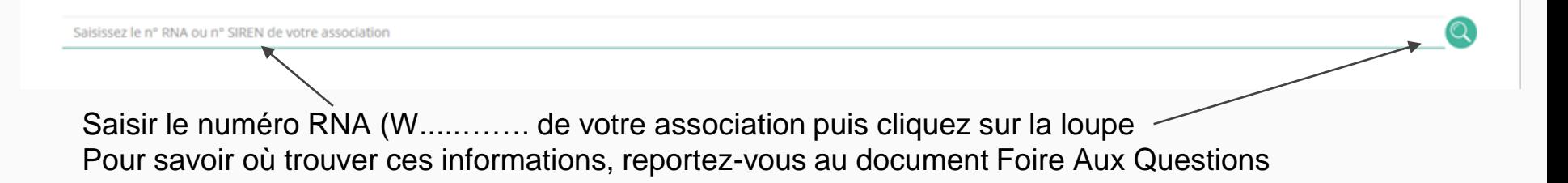

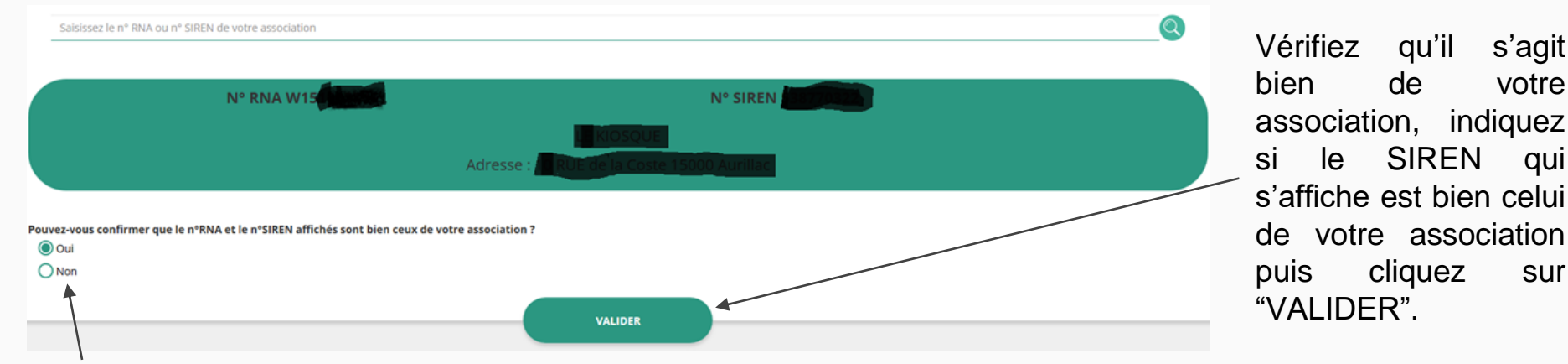

Si le SIREN n'est pas le bon, contactez l'assistance via le lien qui s'affiche après avoir cliqué sur "Non"

# Le Compte Asso - compléter les informations administratives

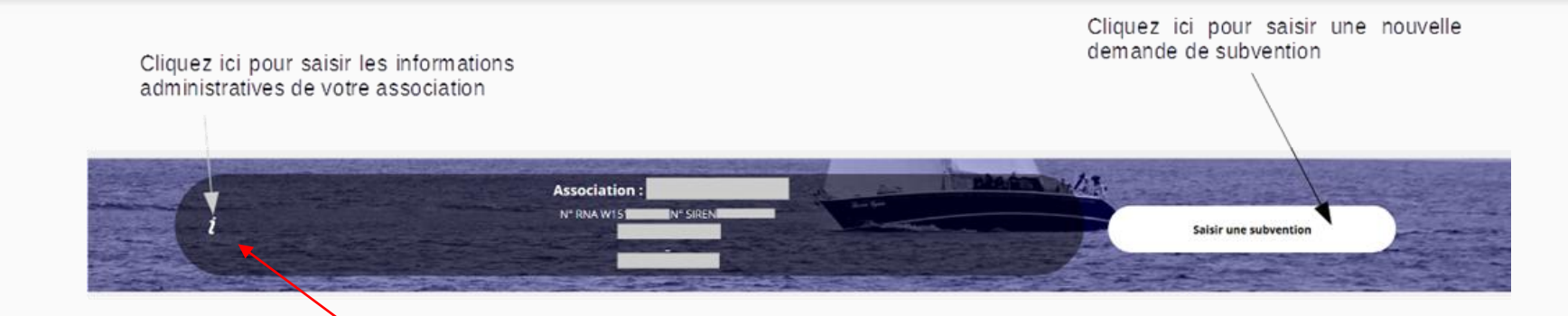

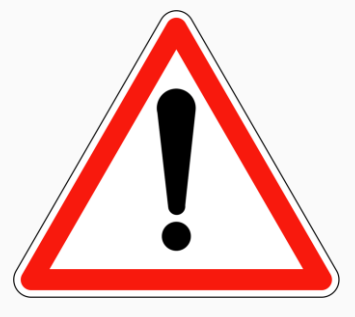

**Avant de demander une subvention, il est impératif de vérifier et compléter les informations administratives de votre association. Pour ce faire, il convient de cliquer sur l'icône "i" sur la gauche.**

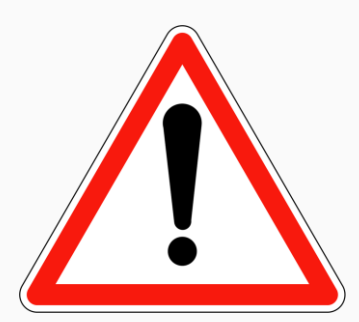

Ces champs ne sont pas modifiables dans le Compte Asso. Adressez-vous au greffe ou à l'INSEE pour apporter des modifications (voir FAQ)

# Identité

# Adresses et coordonnées

# Activités

Afin d'effectuer un changement au sein de votre association, que ce soit pour modifier vos statuts ou la liste des dirigeants, vous pouvez :

- **Utiliser le service en ligne :** <https://www.service-public.fr/associations/vosdroits/R37933>
- Contacter le greffe des associations dont vous dépendez

# Le Compte Asso - compléter les informations administratives

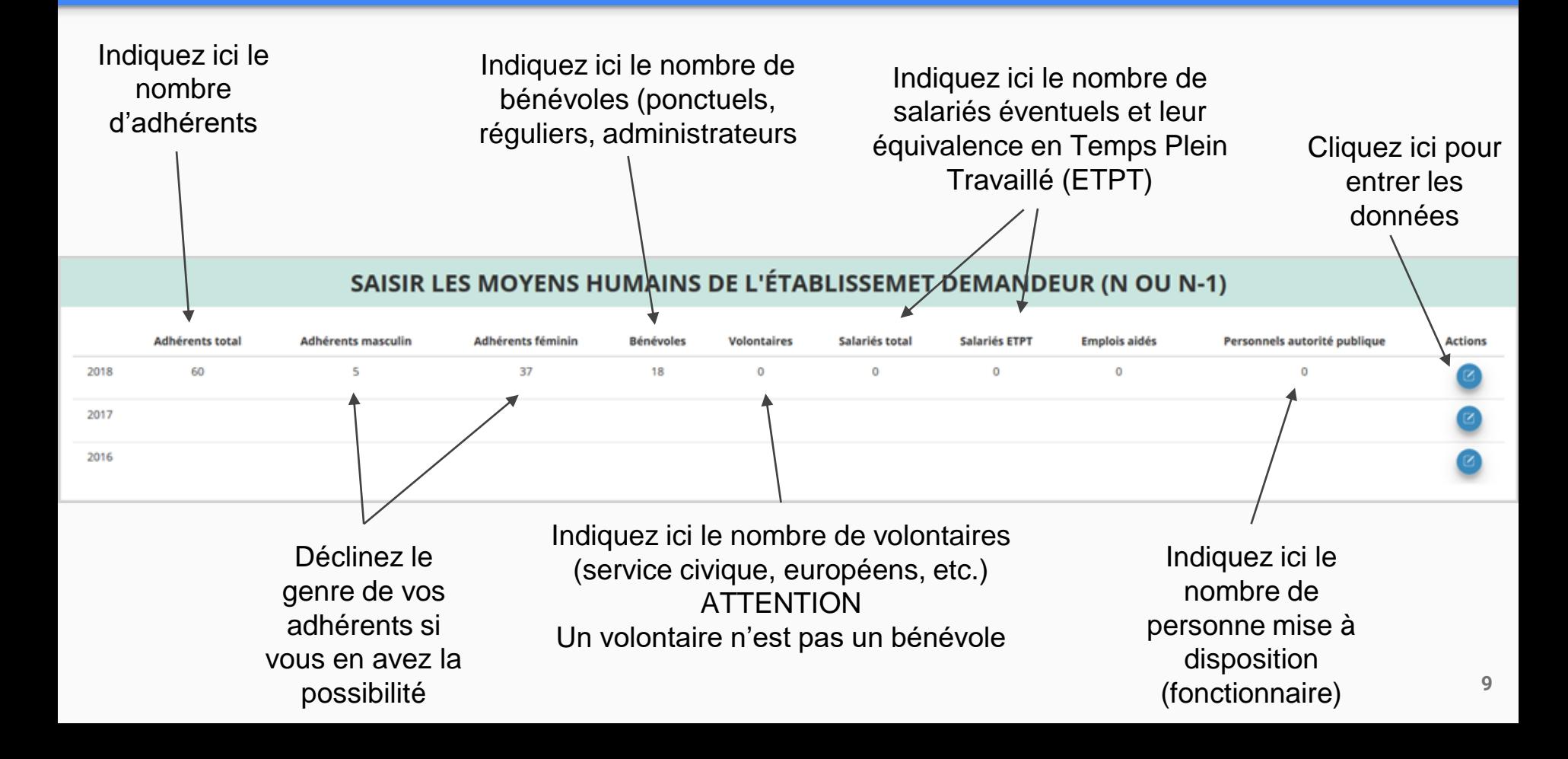

## Le Compte Asso - compléter les informations administratives

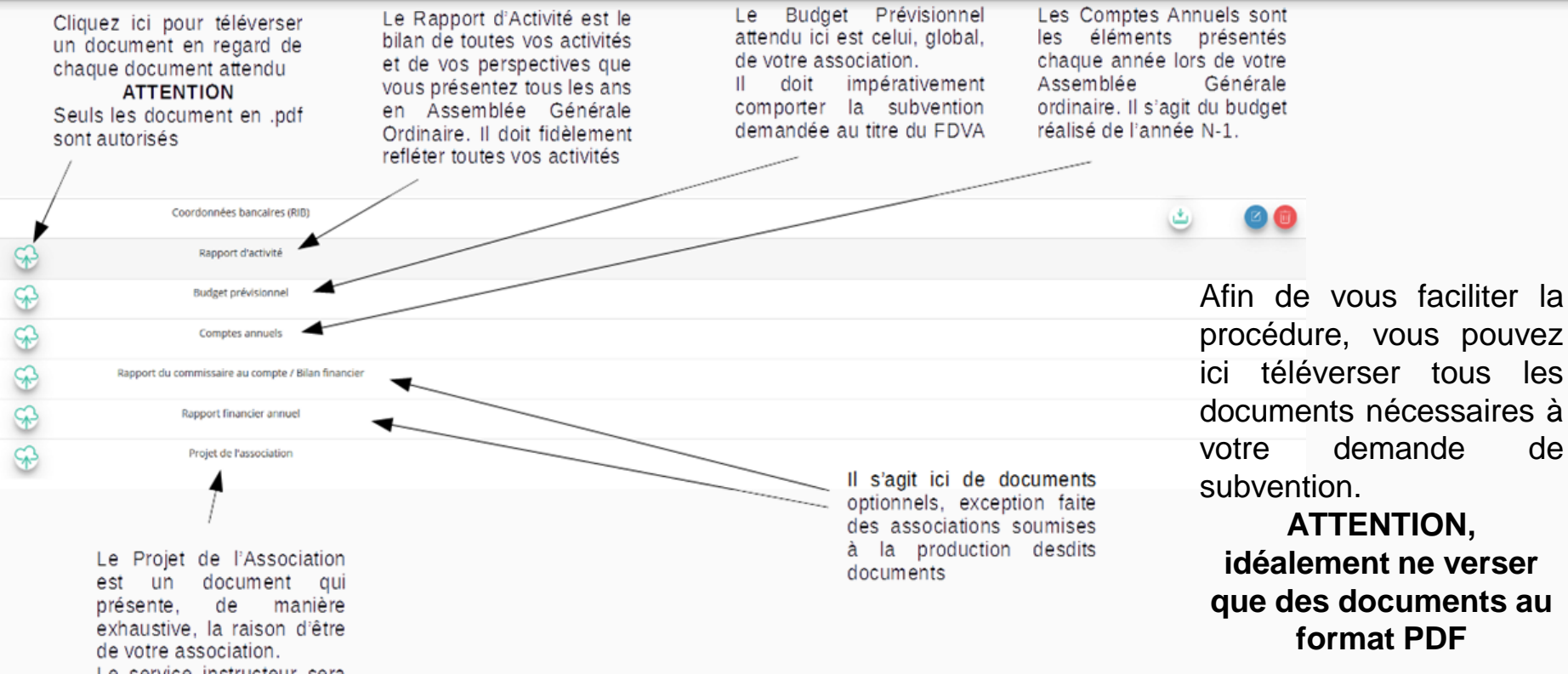

Le service instructeur sera particulièrement attentif à ce document dans le cadre des subventions au titre du fonctionnement

Les documents tels que les statuts et la liste des dirigeants ne peuvent être modifiés ici. Ils sont issus des données du RNA. Pour toute modification, contacter le greffe ou utiliser la téléprocédure **<sup>10</sup>**

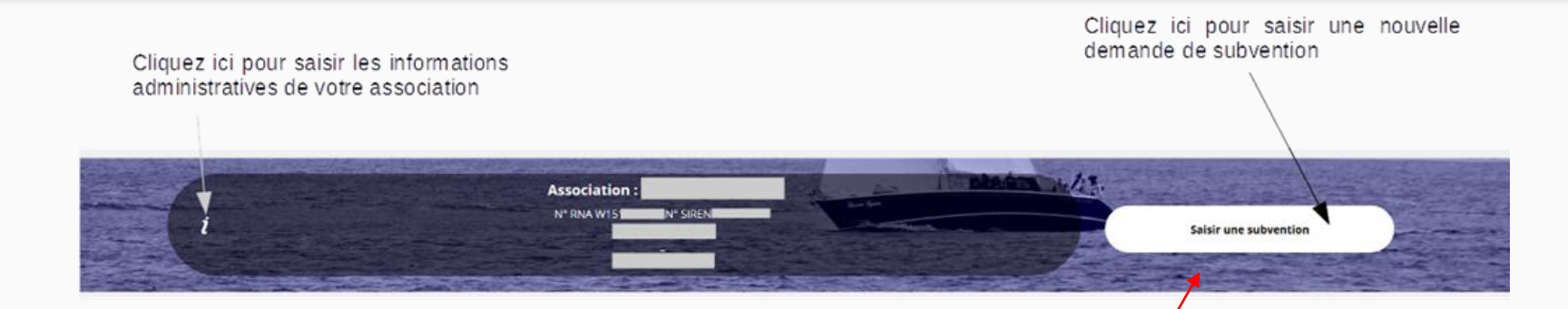

Une fois les informations administratives complétées, vous pouvez saisir votre demande de subvention en cliquant sur le bouton "SAISIR UNE SUBVENTION" sur la droite

**Le processus de demande de subvention s'effectue en 5 étapes.**

**Lors du passage à l'étape suivante, les données sont automatiquement enregistrées.**

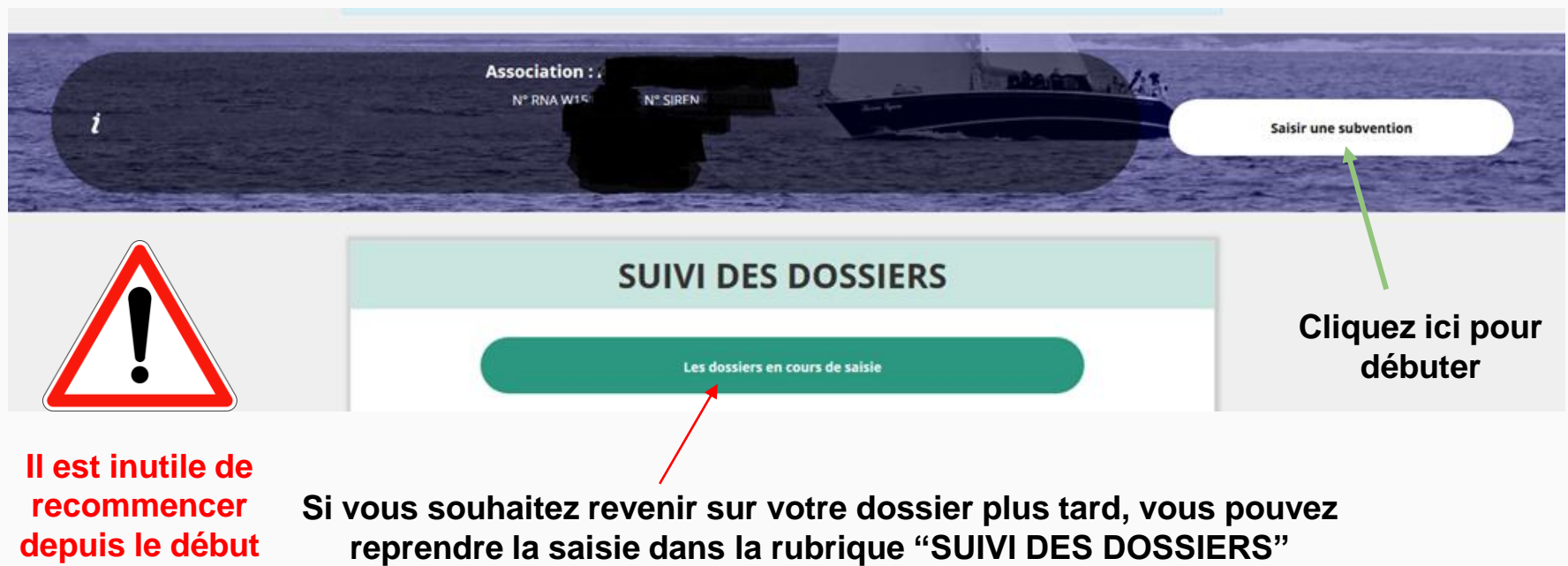

# **ETAPE n°1 : Sélectionner la subvention**

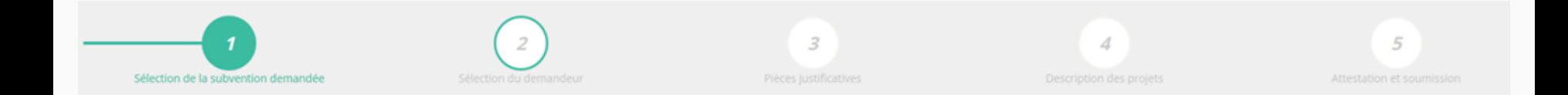

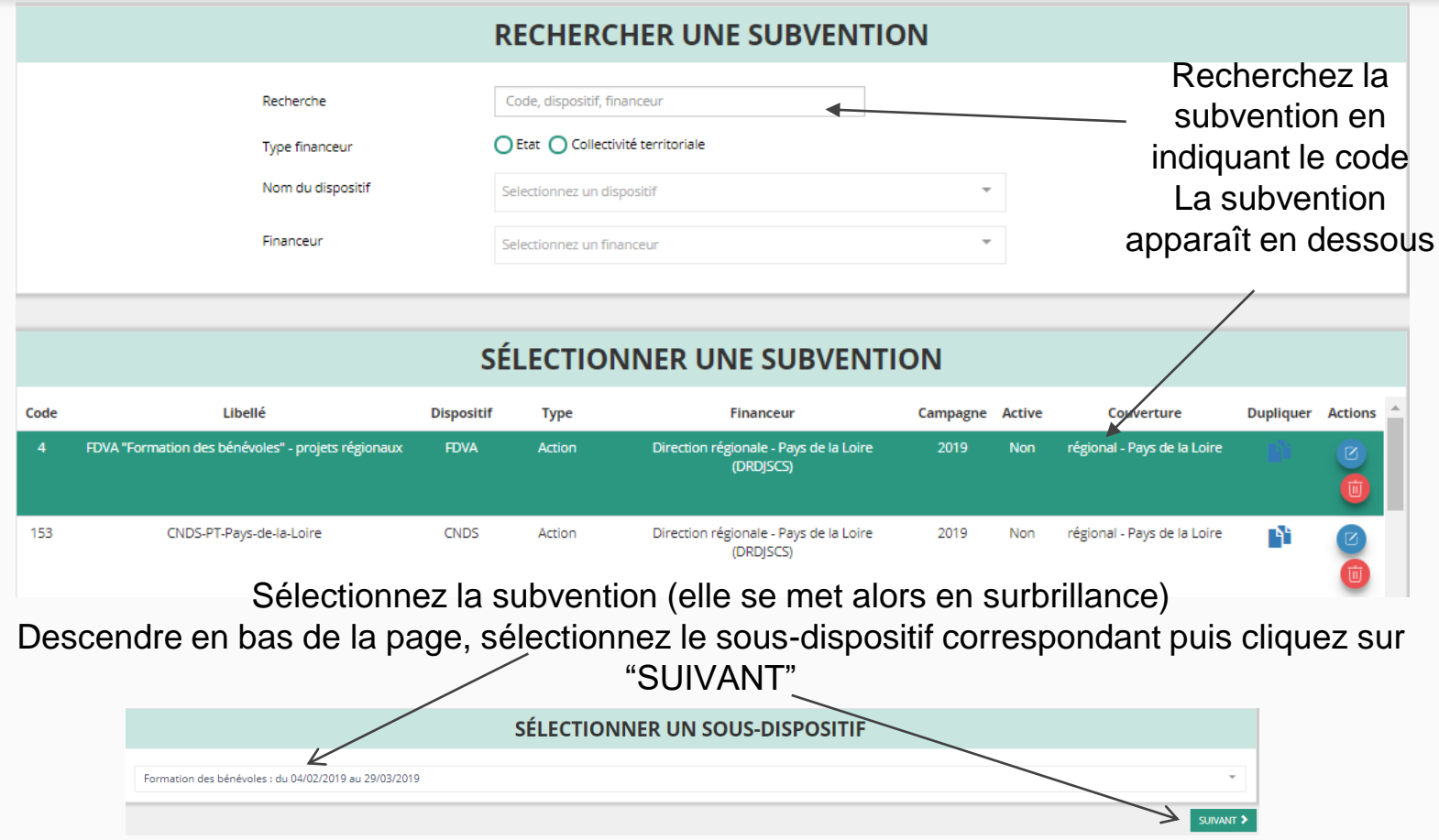

# **ETAPE n°2 : Sélectionner le demandeur**

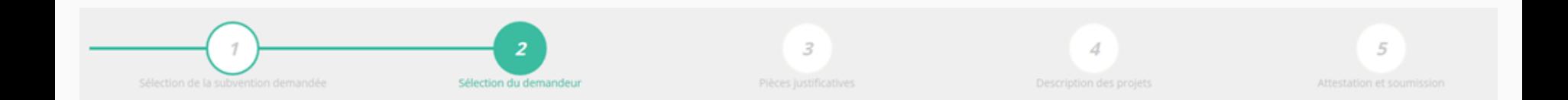

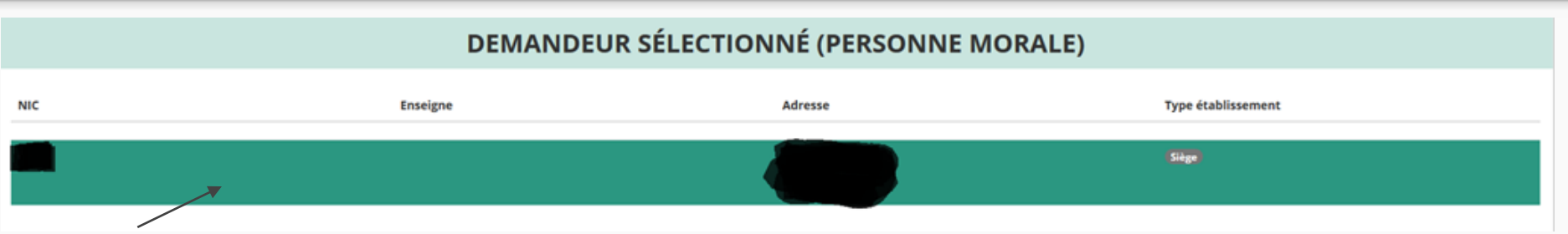

#### Sélectionnez le demandeur en le mettant en surbrillance

Ensuite, si vous avez bien rempli les informations administratives en amont, descendez jusqu'à l'encadré "Personnes désignées"

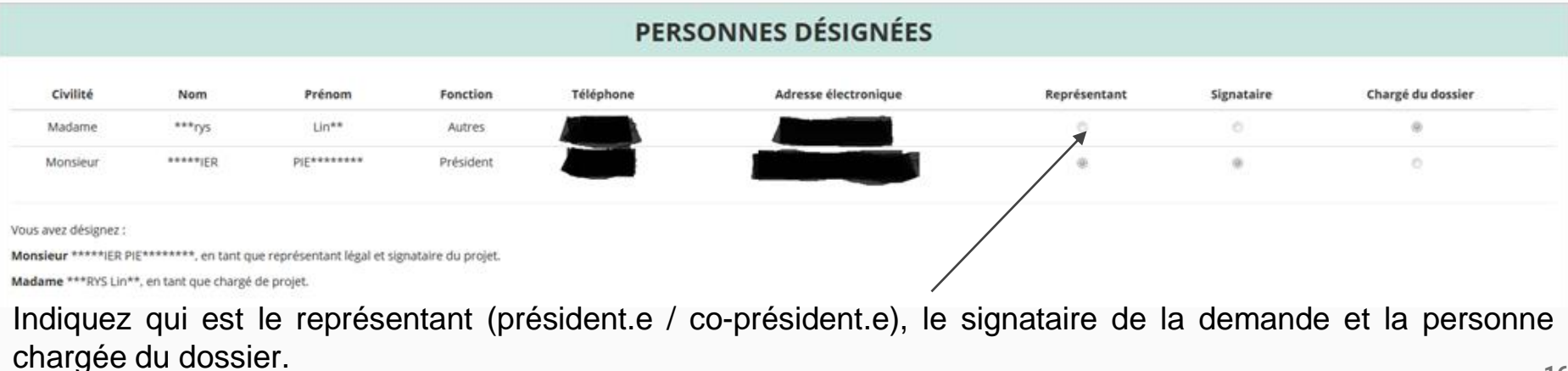

**ATTENTION**, si le signataire n'est pas le représentant, il vous sera demandé un "pouvoir" à l'étape suivante

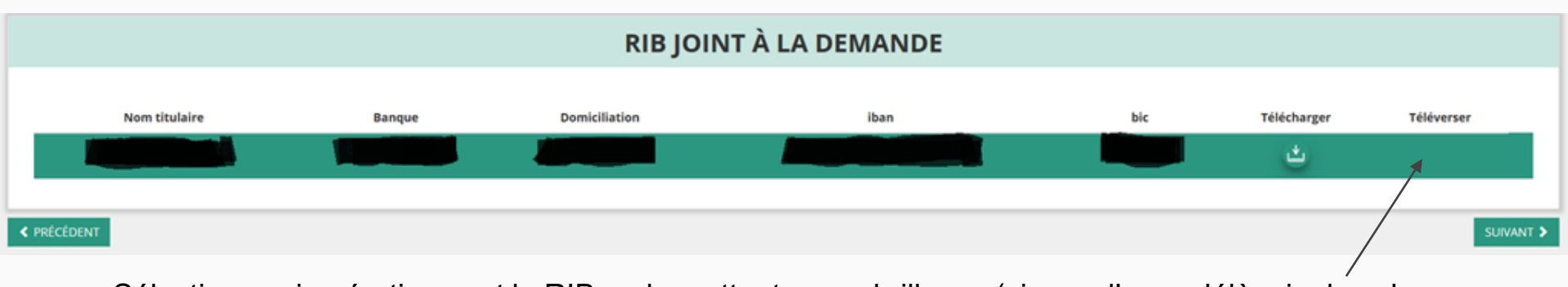

Sélectionnez impérativement le RIB en le mettant en surbrillance (si vous l'avez déjà mis dans les

documents préalablement, sinon cliquez sur téléverser  $\Box$  pour le joindre)

#### Enfin, cliquez sur "SUIVANT" pour passer à l'étape 3

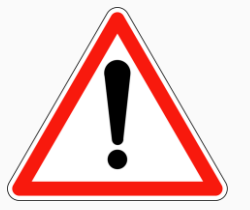

**Le nom du titulaire du compte figurant sur le RIB doit impérativement être identique au nom de l'association qui figure comme raison sociale dans l'avis SIREN/SIRET. L'adresse du siège social doit également correspondre à l'adresse figurant sur le RIB. Si ce n'est pas le cas, faites le nécessaire en amont auprès de votre établissement bancaire ou faites modifier votre immatriculation SIREN/SIRET.**

# **ETAPE n°3 : Pièces justificatives**

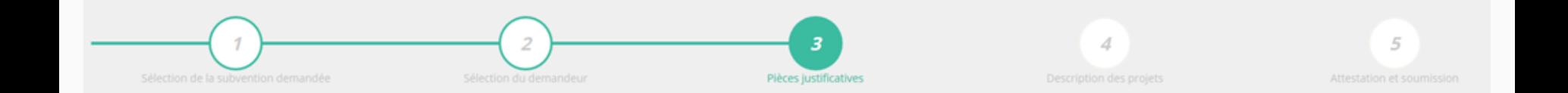

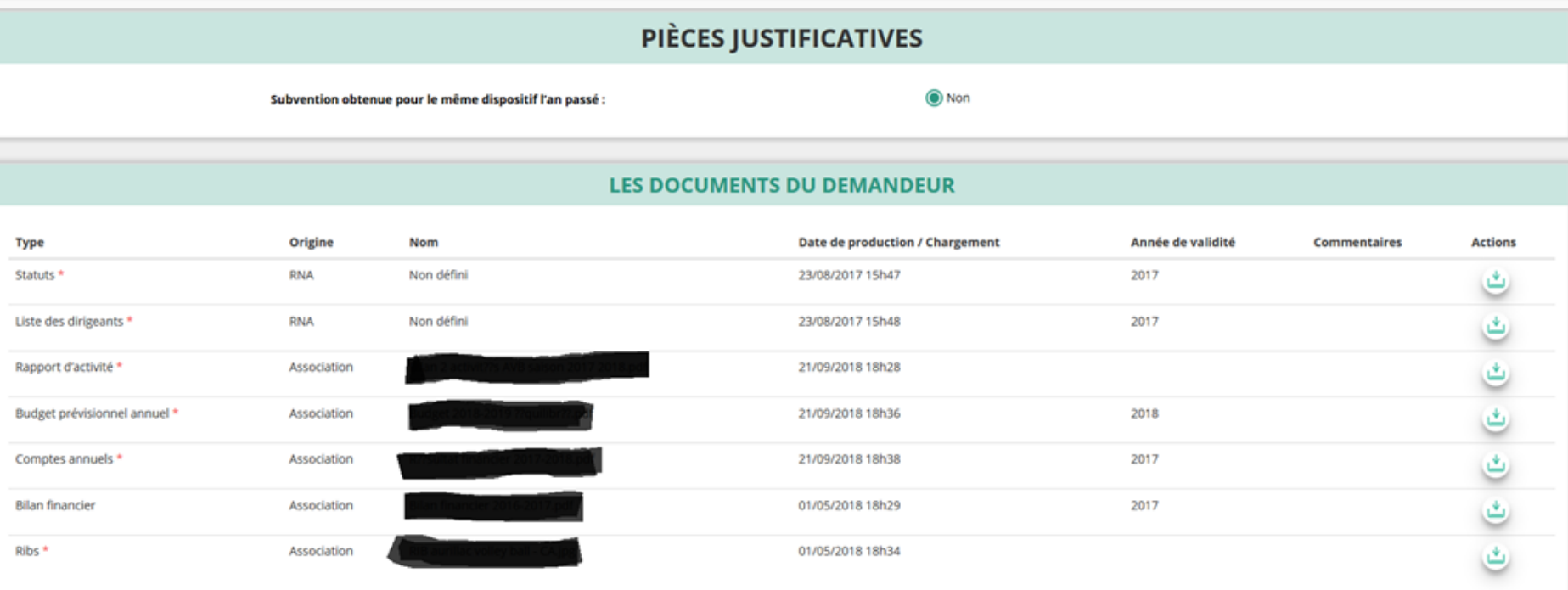

Si vous avez déjà téléversé ces documents lors de l'étape concernant les informations de votre association, cette étape n'est pas nécessaire.

S'il manque des documents, vous pouvez les téléverser grâce au bouton :

Merci de vous reporter à la page suivante pour savoir quels sont les éléments attendus dans chaque document **19**

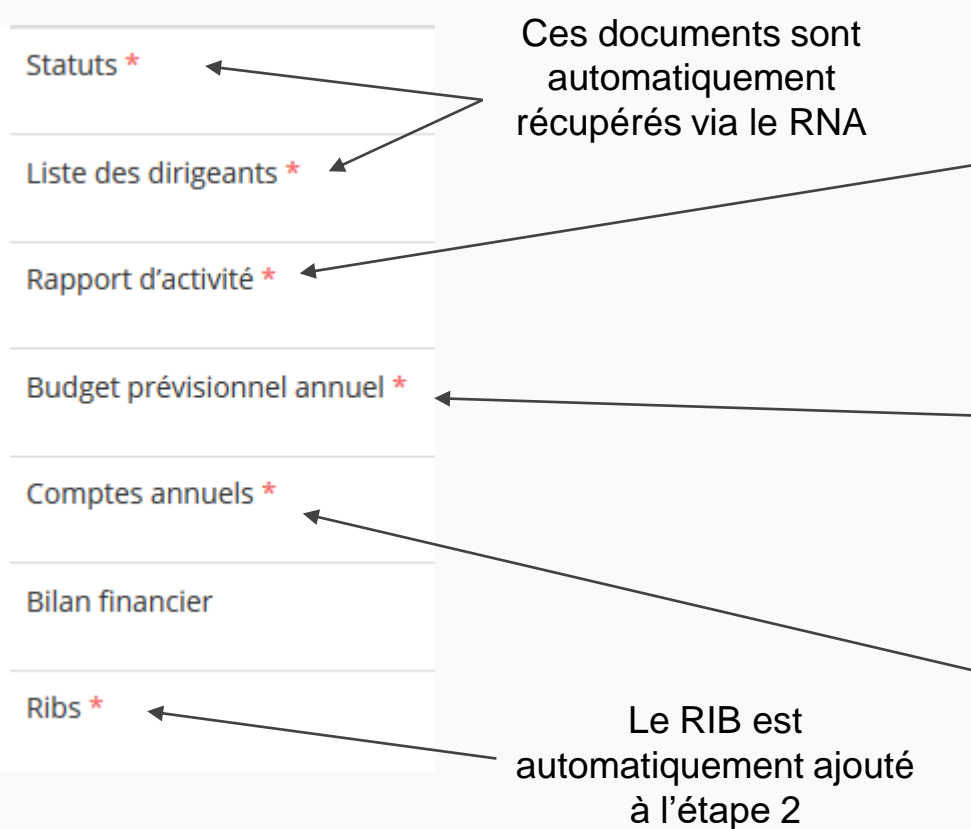

#### **ATTENTION : Format PDF recommandé**

Le rapport d'activité est le bilan de toutes vos activités et de vos perspectives que vous présentez tous les ans en assemblée générale. Il doit fidèlement refléter toutes vos activités. Il s'agit de celui de l'année N-1.

Le budget prévisionnel attendu ici est celui, global, de votre association.

Il doit impérativement comporter la subvention demandée au titre du FDVA. Il s'agit de celui de l'année N. (voir FAQ)

Les comptes annuels sont les éléments présentés chaque année lors de votre assemblée générale ordinaire. Il s'agit du budget réalisé de l'année N-1.

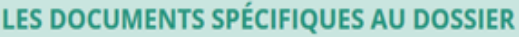

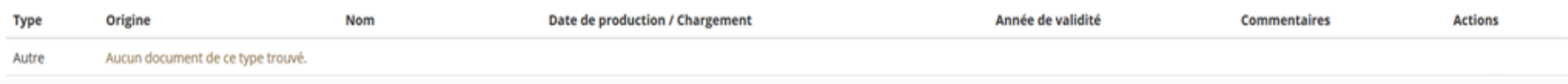

Vous avez ici la possibilité d'ajouter un document (idéalement au format PDF), qui sera utile à l'étude de votre demande.

Ceci est particulièrement vrai pour les demandes au titre des "projets innovants" : une description complète et détaillée du projet pourra, par exemple, utilement être ajoutée.

Lorsque tous les éléments marqués d'un astérisque rouge sont téléversés, cliquez sur "SUIVANT" pour passer à l'étape 4

# **ETAPE n°4 : Description des projets**

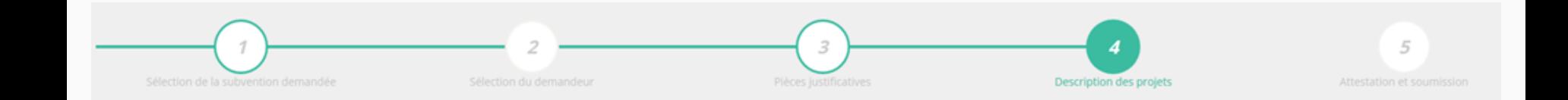

#### **Il s'agit ici de l'étape la plus importante puisqu'il s'agit de décrire l'objet de votre demande**

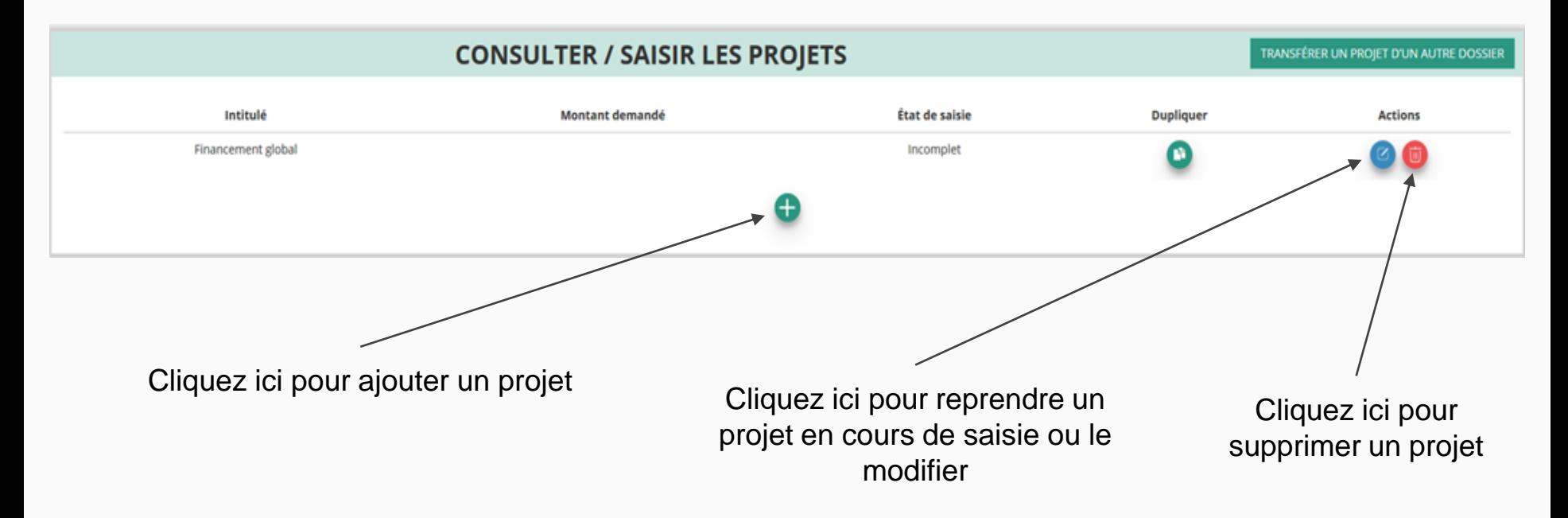

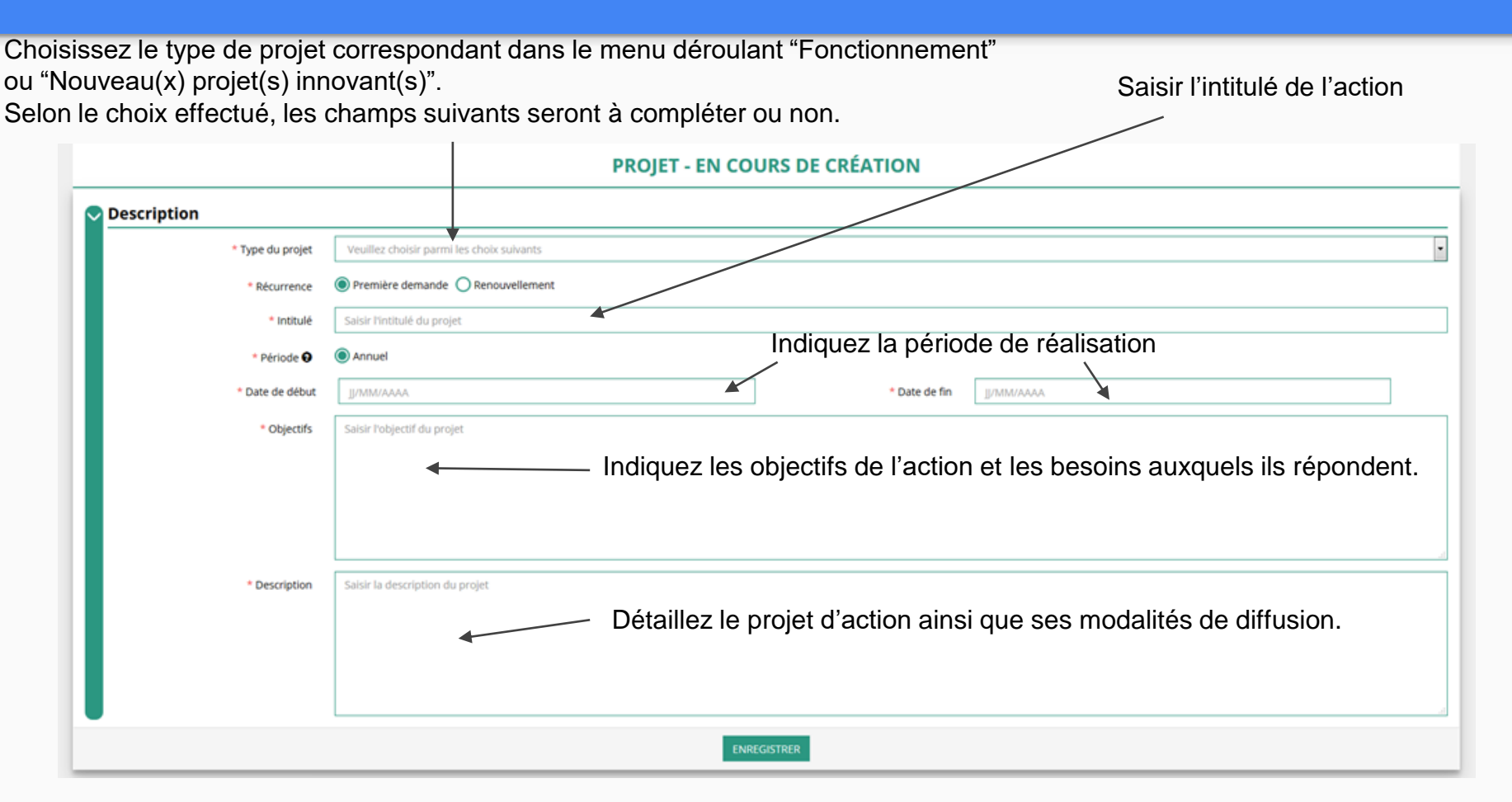

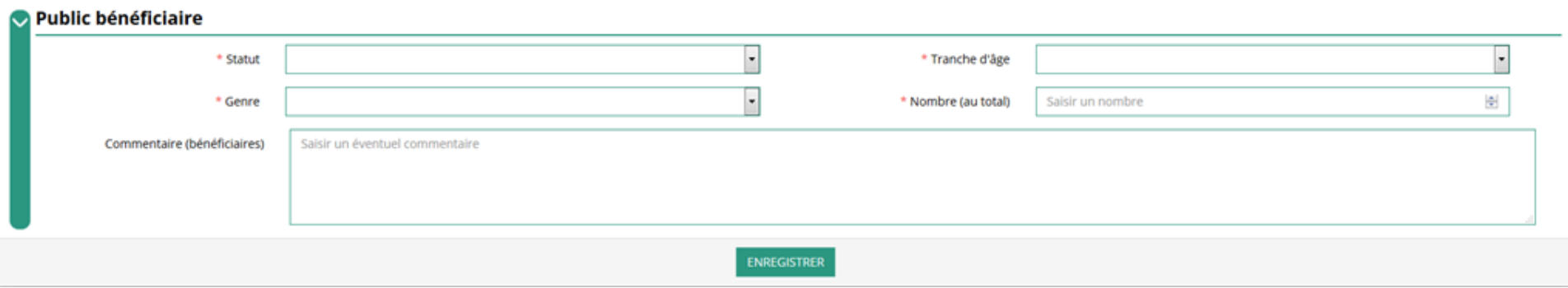

Indiquez ici quel sera le public bénéficiaire de l'action.

Si les choix proposés dans les menus déroulants ne vous semblent pas correspondre pleinement à ce que vous souhaitez exprimer, utilisez le champ "commentaire" pour compléter.

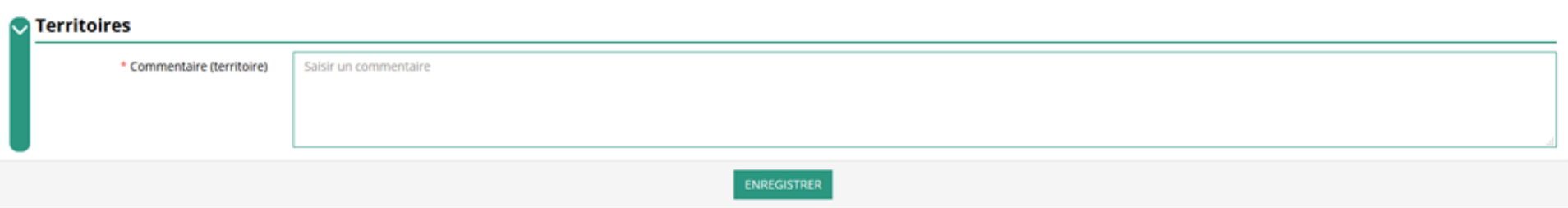

Indiquez ici quel sera le territoire bénéficiaire de l'action.

Il convient ici de préciser quelle sera la zone d'impact de votre action : commune, bassin, communauté de communes, département, région, etc.

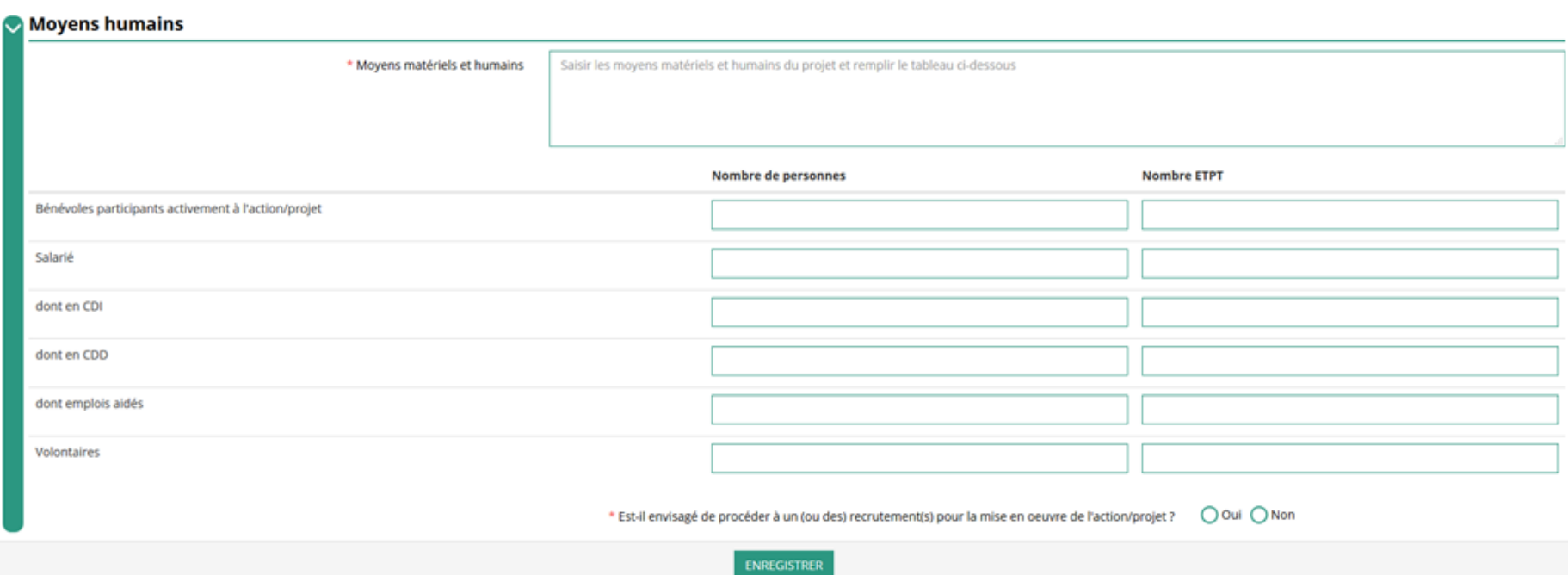

Indiquez ici quels seront les éléments humains et matériels mobilisés pour votre action ou projet ATTENTION Un volontaire n'est pas un bénévole

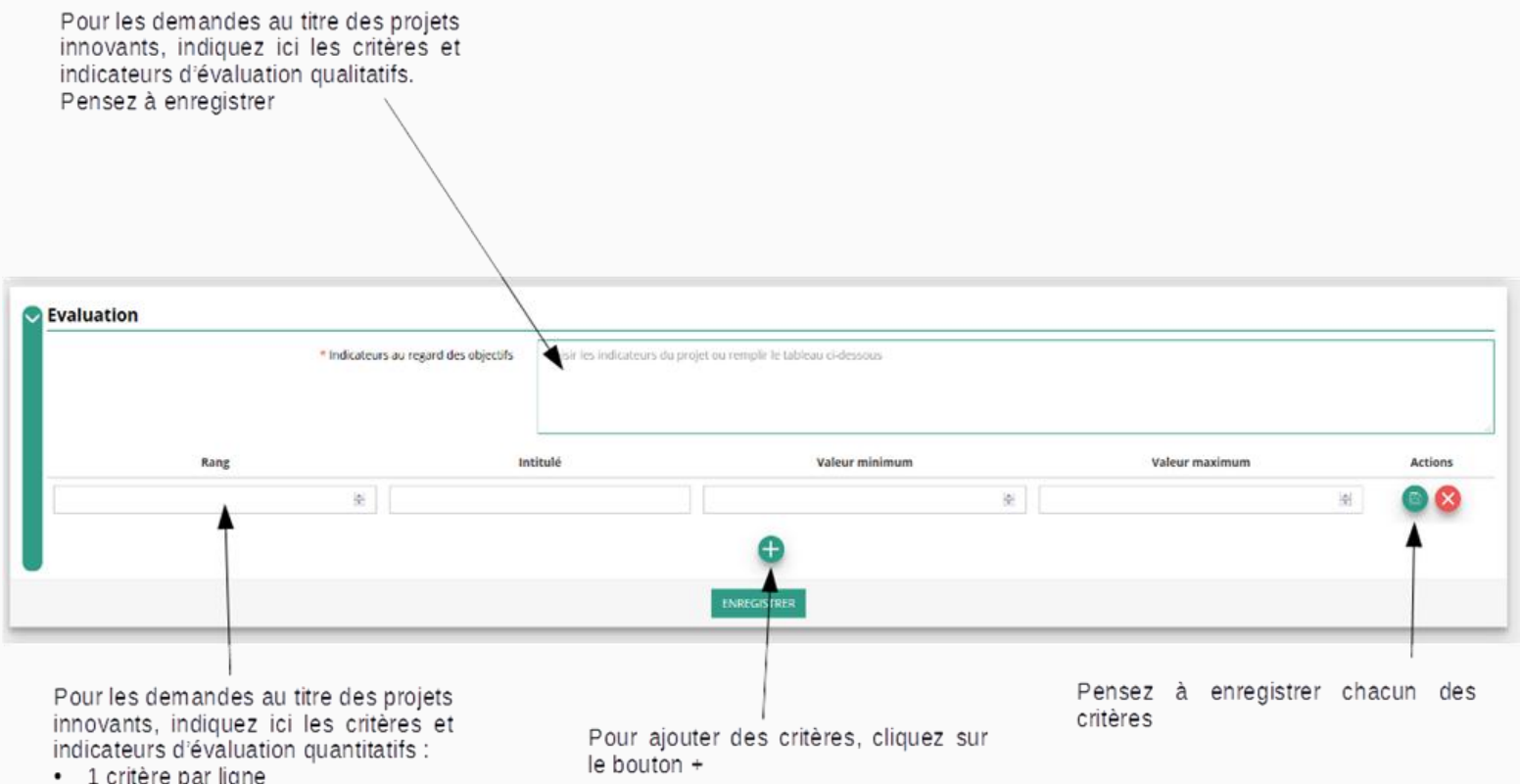

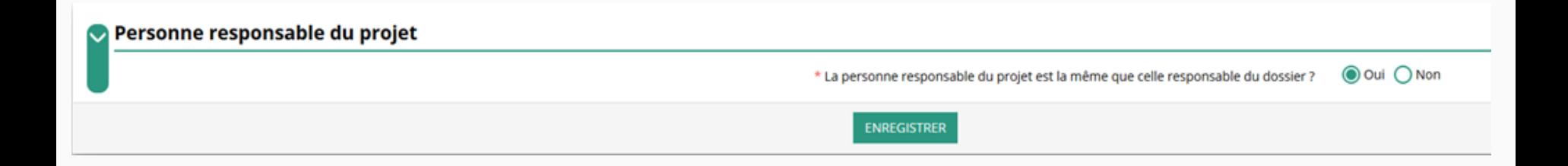

Indiquez ici si la personne responsable du projet est la même que la personne responsable du dossier de subvention. Si tel n'est pas le cas, indiquez "non" et sélectionnez dans la liste qui apparaît la personne concernée.

Si cette personne n'est pas dans la liste, il conviendra de l'ajouter manuellement via le bouton

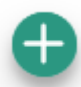

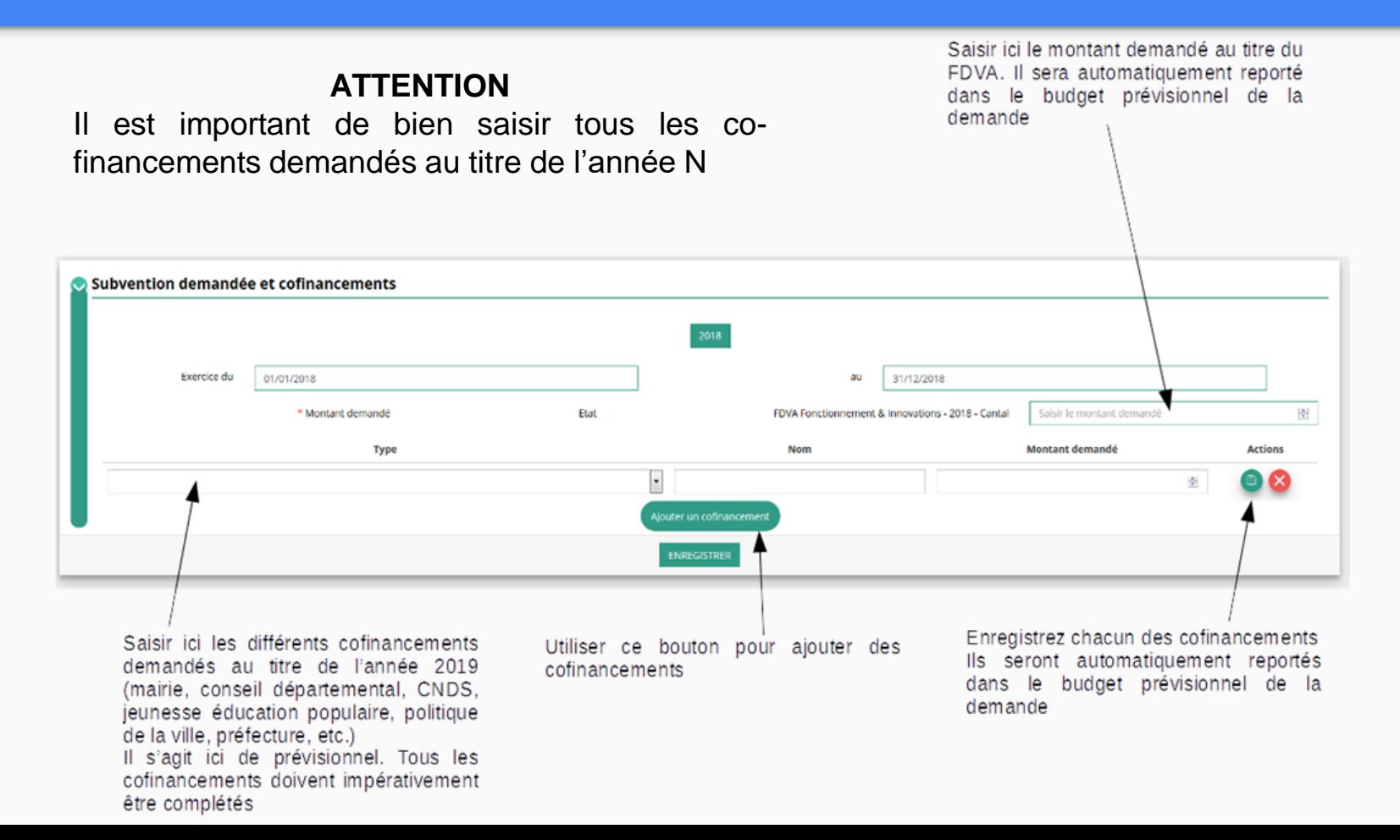

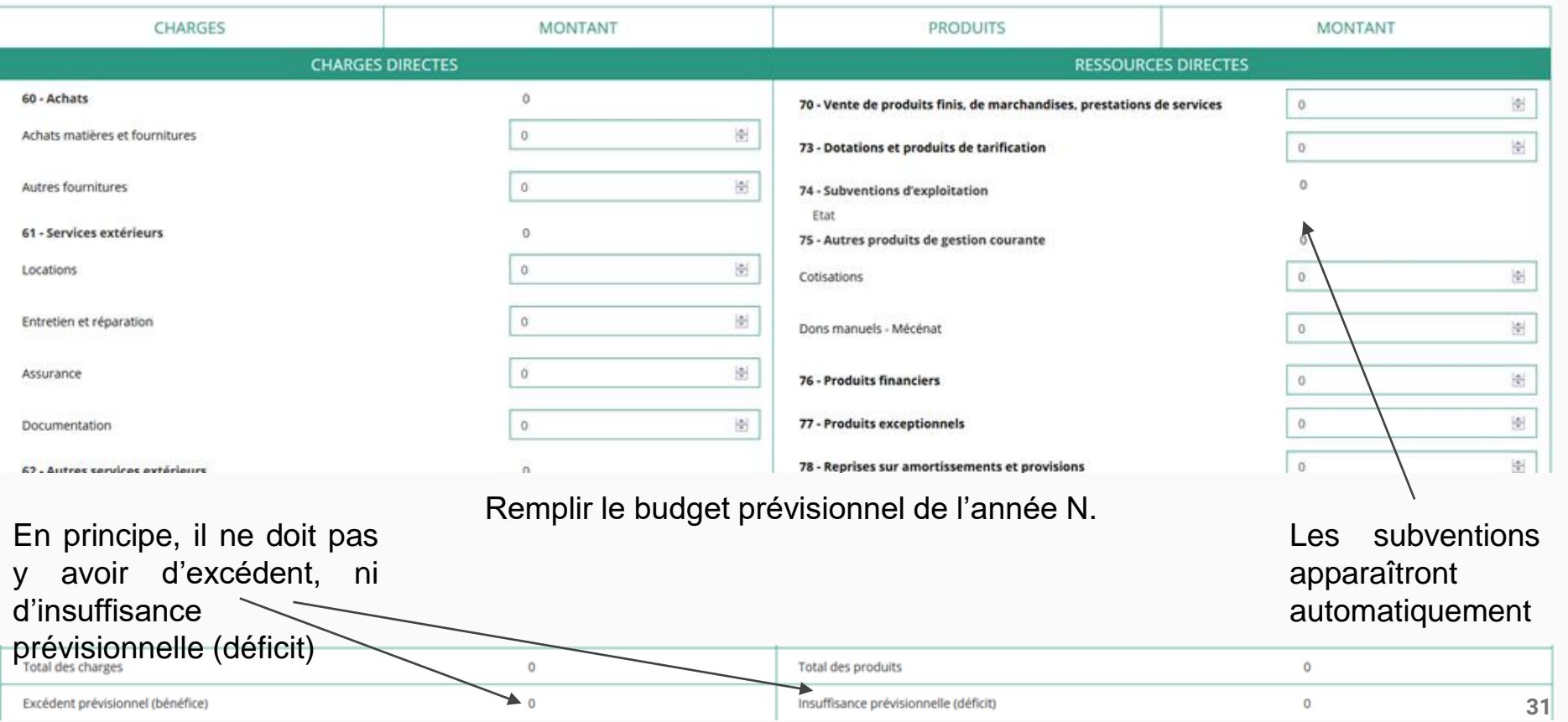

#### **Une fois votre demande complète, le statut change et l'état de saisie apparaît comme "Complet"**

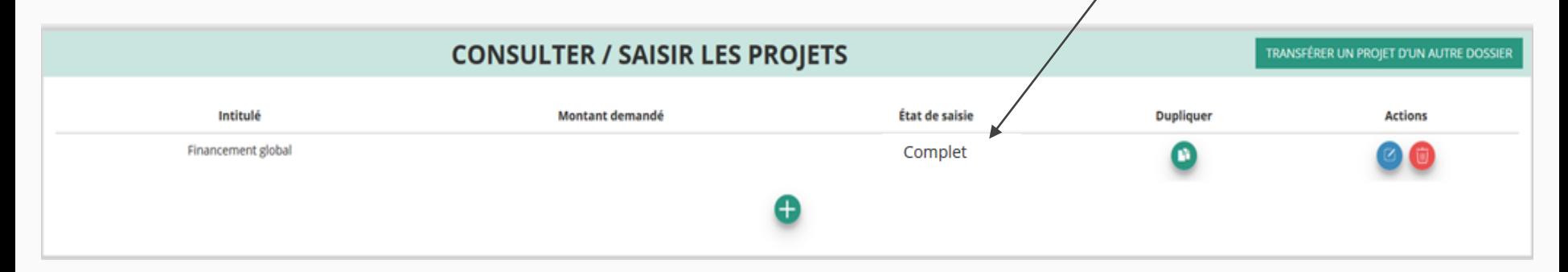

#### **Une fois votre demande complète, cliquez sur "SUIVANT" pour passer à l'étape 5**

# **ETAPE n°5 : Attestation et Soumission**

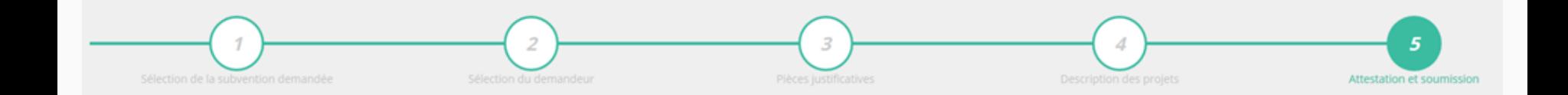

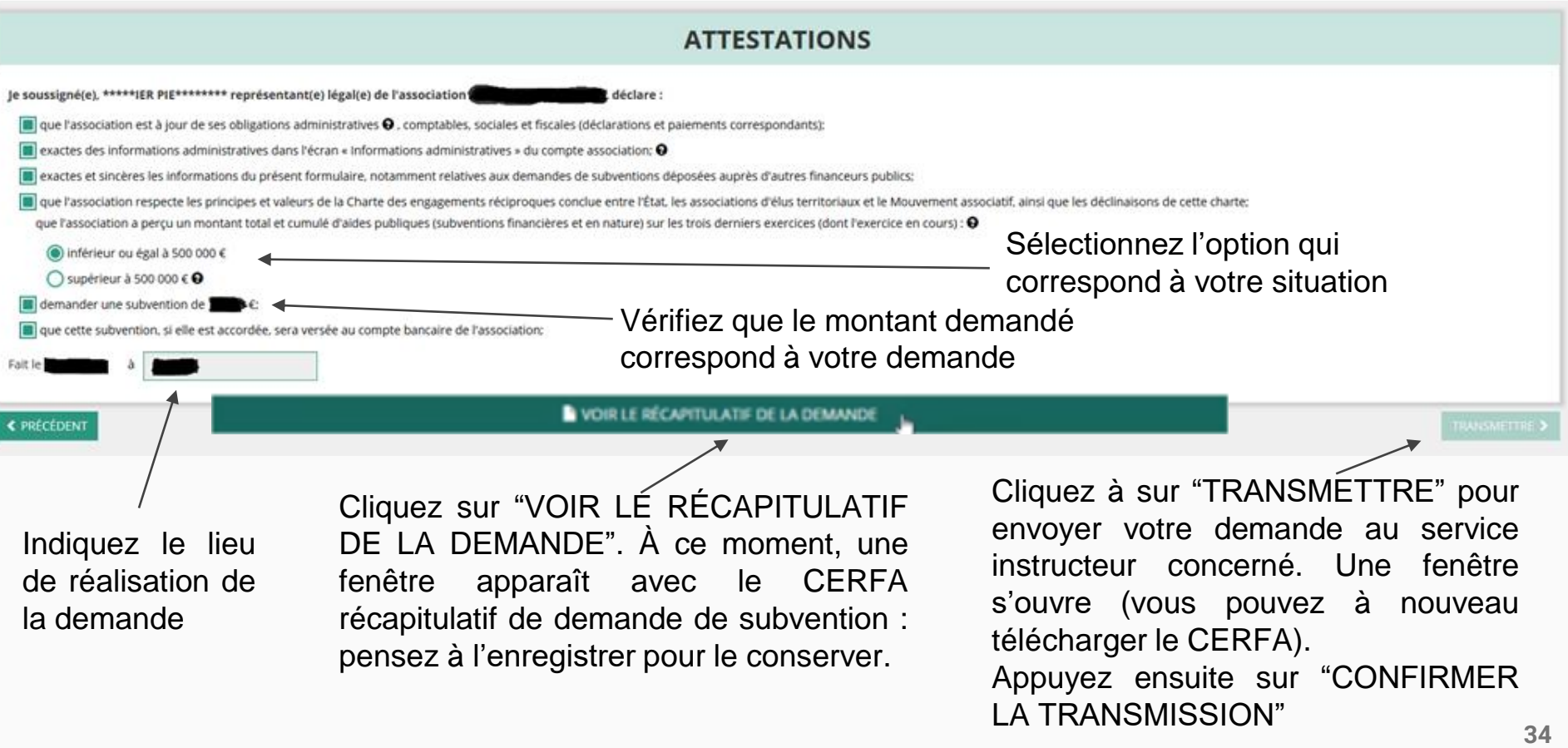

# **C'est terminé !!!**

Votre demande de subvention est envoyée au service instructeur et vous êtes redirigé vers l'écran "SUIVI DES DOSSIERS" de votre Compte Asso. Dans cet état, votre demande n'est plus modifiable.

Vous pourrez suivre les changements d'étape directement depuis le Compte Asso.

À chaque changement ou demande de complément éventuel d'information de la part du serivce instructeur chargé de votre demande, vous recevrez une notification sur l'adresse de messagerie que vous avez renseignée.